# **申込から受診までの流れ 【WEB(KENPOS)】**

## **①KENPOSにログインする**

\*次のURLにアクセスしてください。 **https://www.kenpos.jp/** ※メイテック健康保険組合のホームページからもアクセスできます。

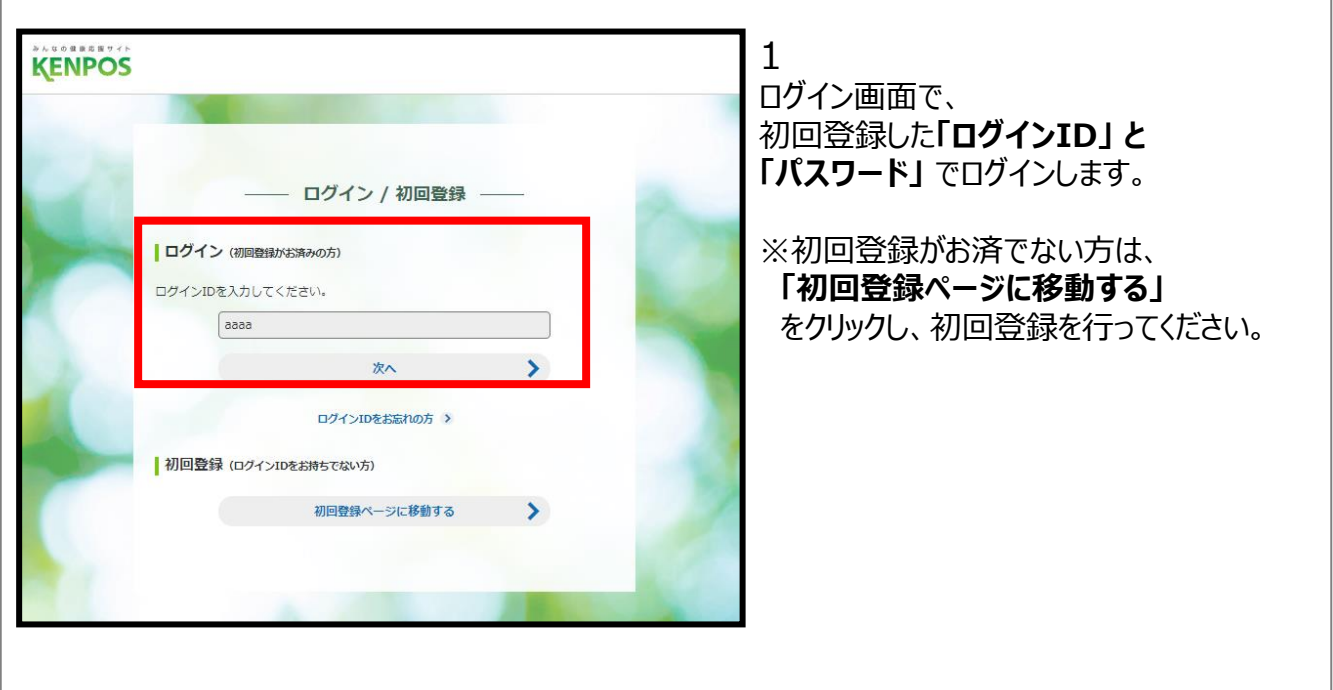

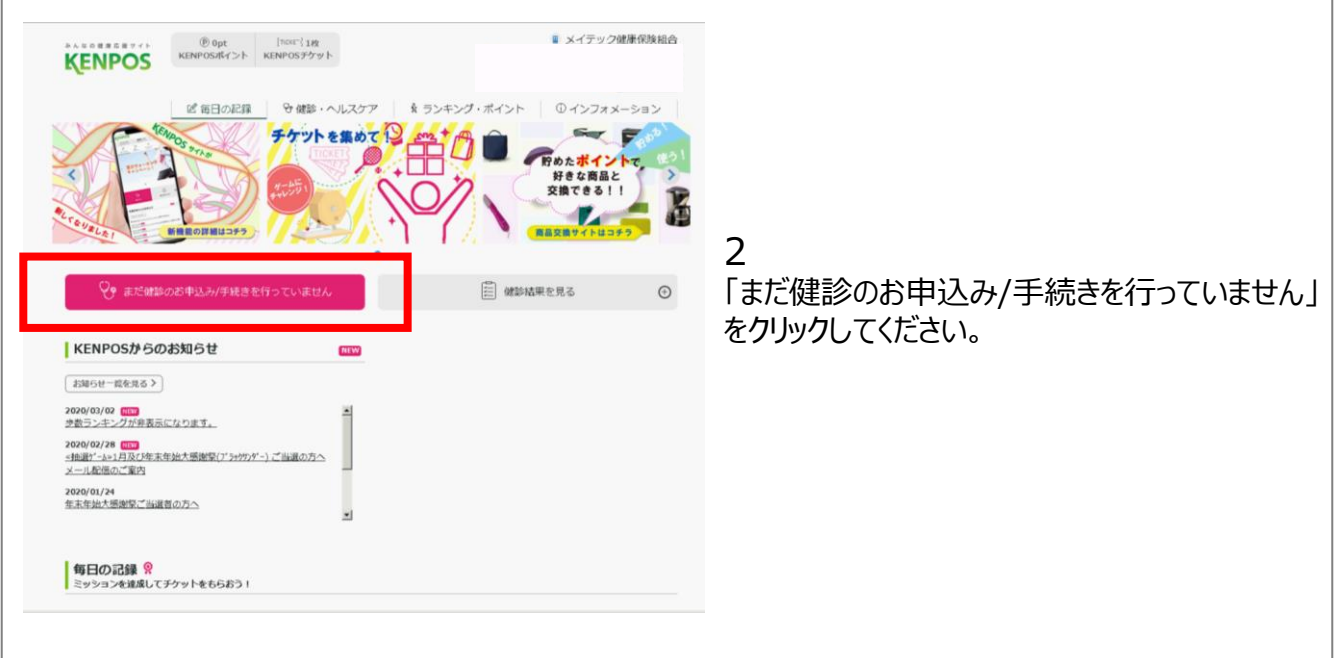

※一部画面の仕様が変更になる場合があります。予めご了承ください。

## **②予約・受診券発行依頼をする**

#### お問い合わせ + 登録内容の変更 + ログ **KENPOS** ★ トップページ WEB<br>Doctor あなたの健康は、 あなたの大切な人の健康。 □ 健診の申込 ■ 家族の健診の申込 **EMORIS Q&A** お知らせ **SPA COOP** ■ 車込内容の確認 受診者本人は ● よくある質問 申込内容の<br>確認·変更·<br>キャンセル 健診の申込<br>受診券発行 家族の<br>健診の申込 0 受診券 受診帯は<br>ありません 最近見た<br>健診機関<br>(車3F3件)  $0.70 -$

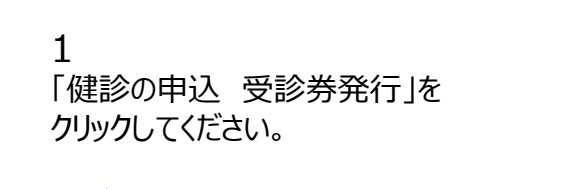

※ご家族のお申込をする場合は、 「家族の健診の申込」をクリックしてください。 (施設健診のみご利用できます)

※2023年3月15日のAM10:00より申請可能です

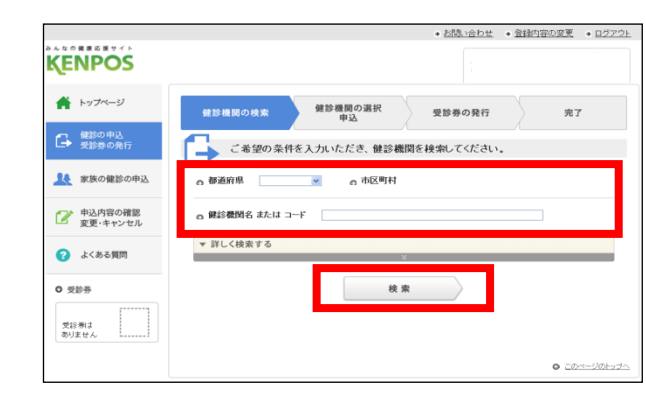

### 2

地域もしくは健診機関名またはコードを 入力して検索してください。

※条件を設定せず「検索」をクリックすると 全ての健診機関が表示されます。

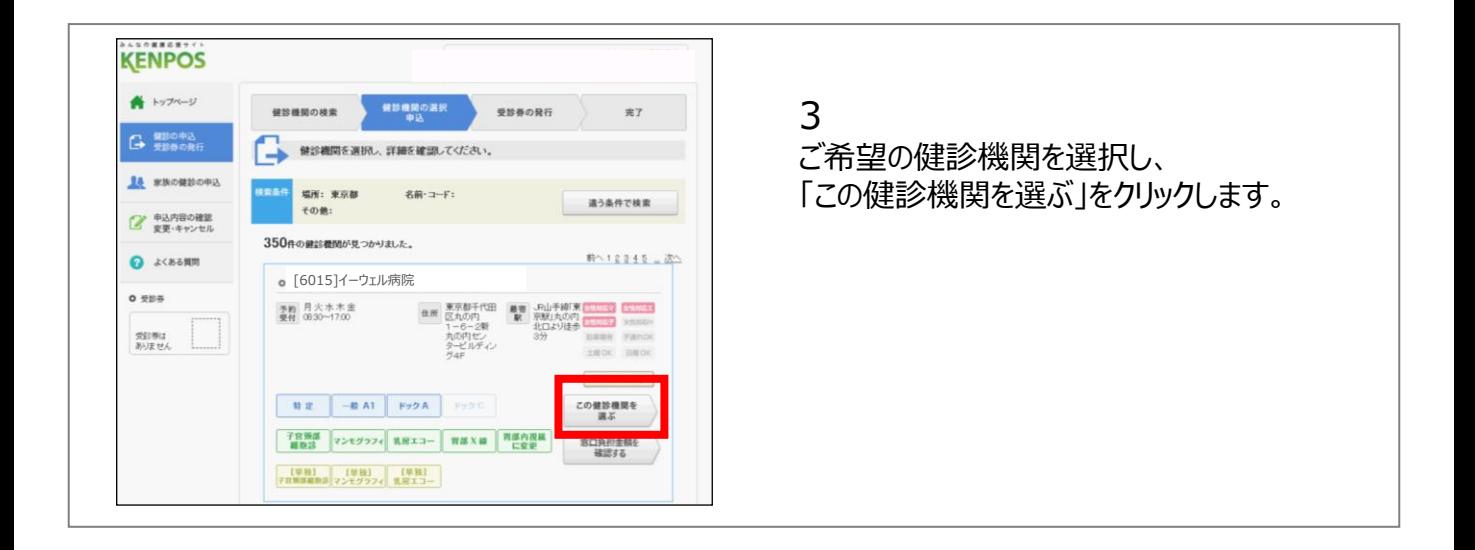

### ※一部画面の仕様が変更になる場合があります。予めご了承ください。

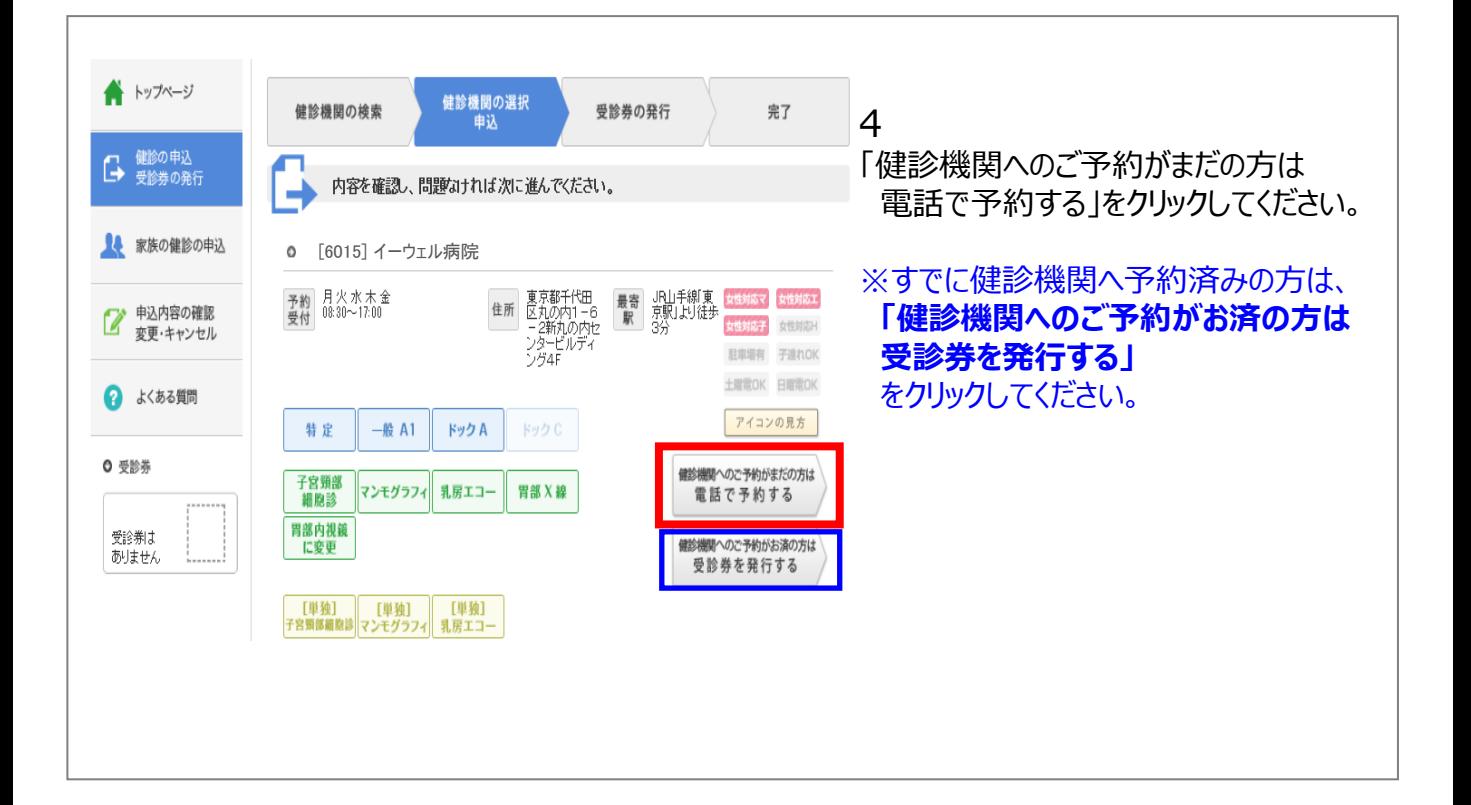

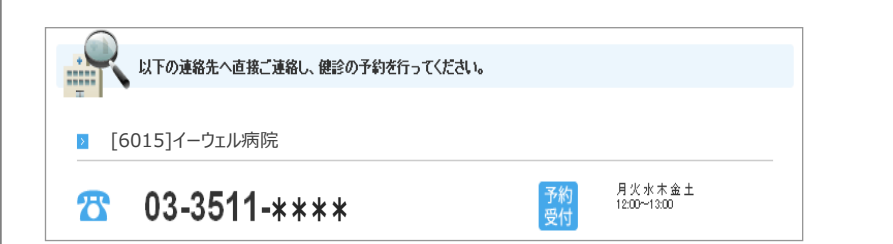

**\*健診機関へ伝える内容** 「メイテック健康保険組合所属の○○です。 代行機関は (株)イーウェル です。」 ・受診希望の日程・健診コース・オプション検査 **\*健診機関へ確認する内容** ・食事制限等の注意事項があるか ・ご自身の住所・連絡先

5

表示された電話番号へ連絡のうえ、 予約してください。

※2週間以上先の日程で予約してください。

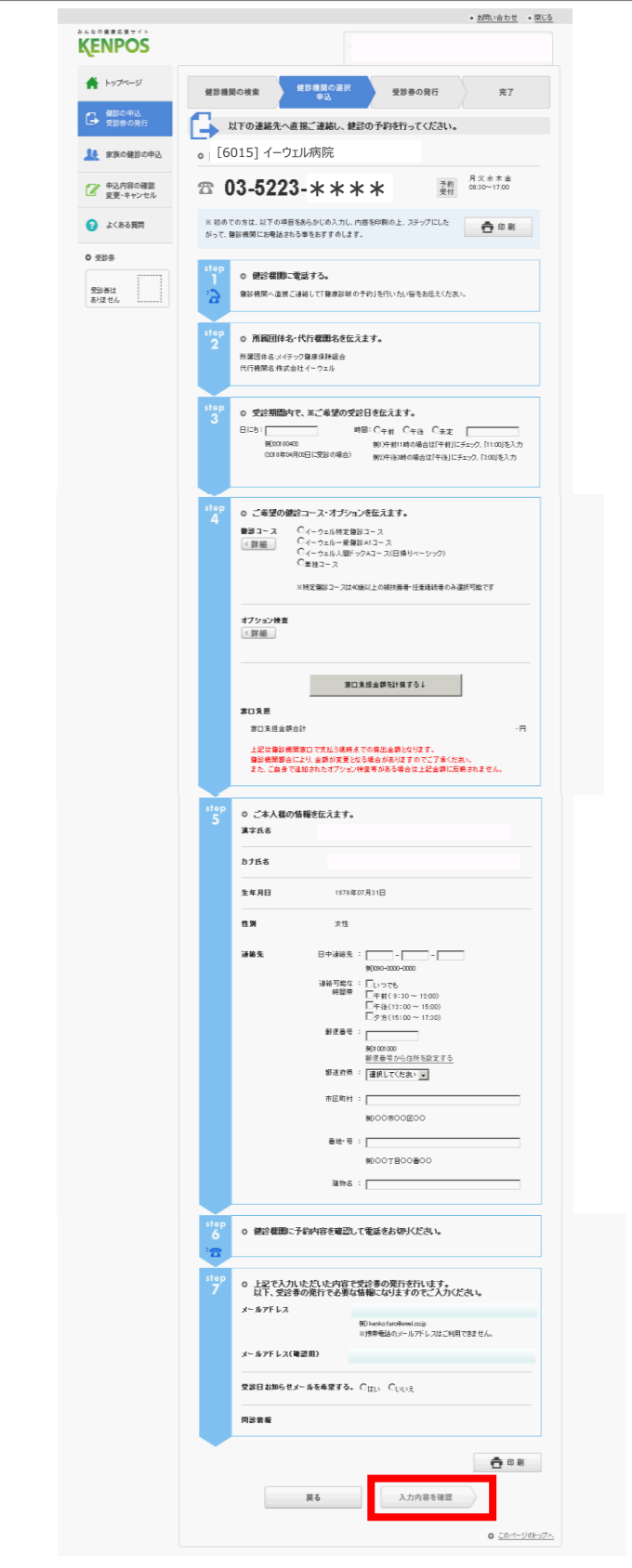

予約が確定したら、指示に従って 受診日・健診コース・オプション などの 必要情報を入力し、 「入力内容を確認」をクリックしてください。 入力内容を確認し、 <個人情報の取り扱いについて> をご一読のうえ、 「上記内容に同意して受診券を発行する」 をクリックしてください。

6

※予約成立後、**3日以内**に 受診券発行依頼を行ってください。

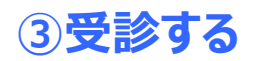

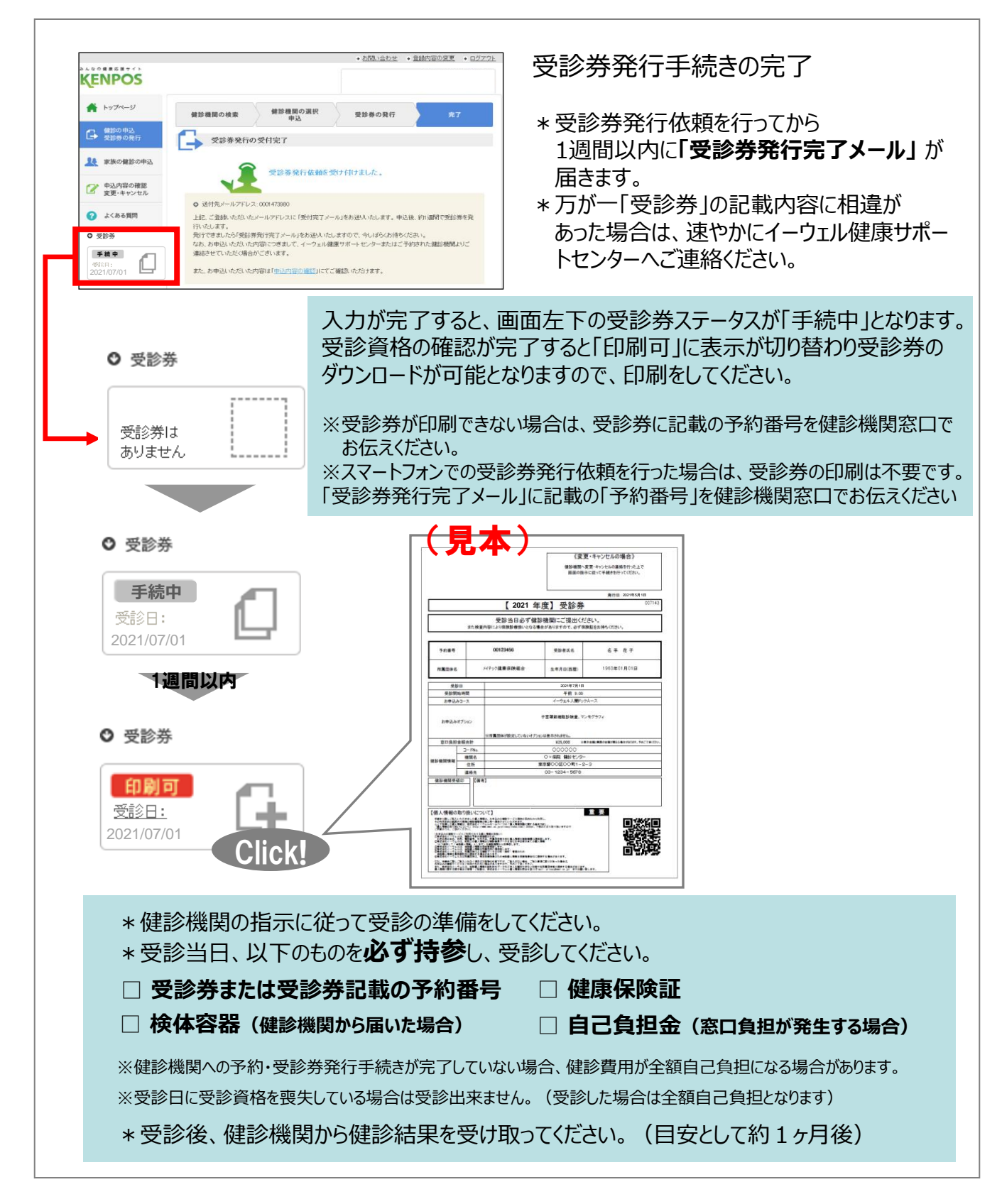